# *Magic Card User Manual*

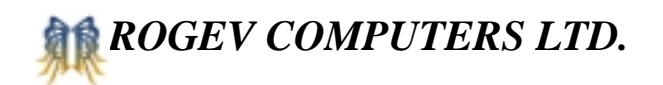

## *Table of Contents*

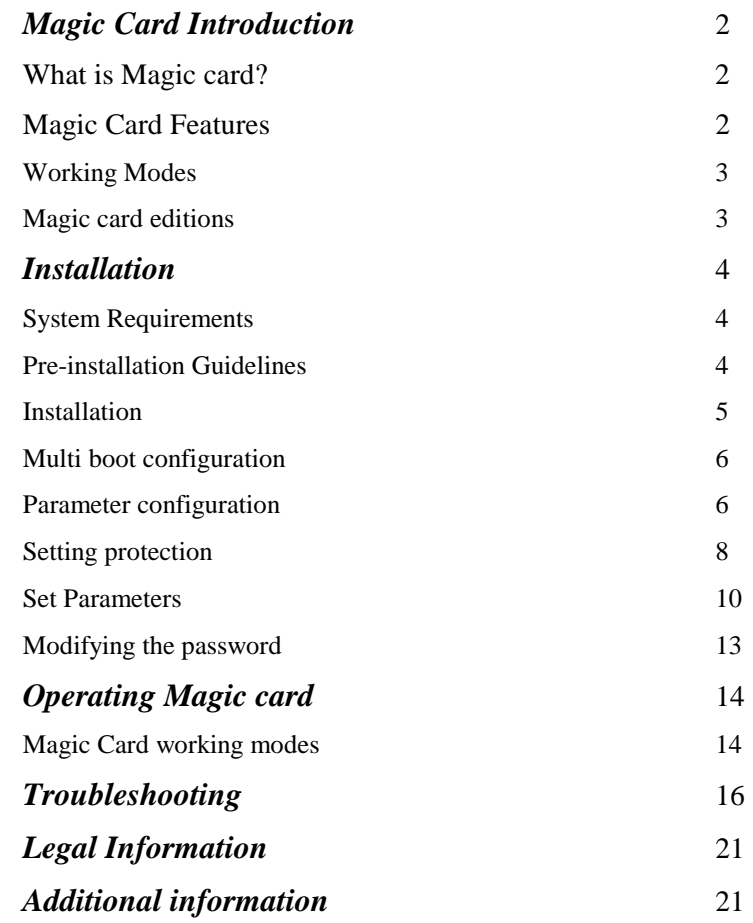

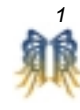

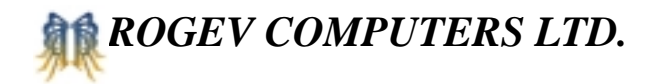

## *Magic Card Introduction*

#### *What is Magic Card?*

Magic card is a PCI card that protects the computer from the following:

- ! Incorrect / abnormal computer shutdowns
- ! Unwanted downloaded software
- Computer viruses
- ! Accidental or intentional deletion of files

#### *Magic Card Features*

Magic Card offers the following features:

- ! Plug and Play
- ! Quick installation, no driver, does not require any disk space
- ! Instant data recovery, including CMOS and hard disk
- ! Protects against low-level format, FDISK etc.
- Supports multi drive disk. User can define which partition to protect.
- No limitation on disk size
- Supports IDE and SCSI
- Enables remote network management, including creation of multiple IP addresses, computer name and user name settings.
- ! Supports Multi boot
- ! Windows MS-DOS/95/98/ME/NT/2000/XP compatibility

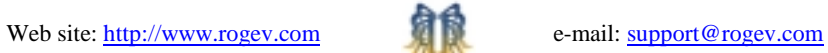

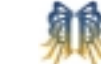

*2* 

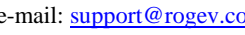

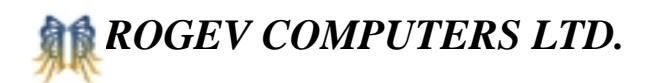

#### *Working Modes*

Magic card operates in two modes:

**Open Mode:** Magic card is disabled; any changes made by user will be stored on disk.

**Protected mode:** Magic card is enabled; changes will remain on hard disk till next restore interval is done.

**Open Mode** – The card is disabled. Any changes made by user will be stored. When using this mode there is no way to return to the previous configuration. We do not recommend using this mode since all original configurations will be lost. We do recommend using this mode when major changes are required.

**Protected Mode** –the card is enabled. Any changes made, on the protected partition, by the user will not be stored.

### *Magic Card Editions*

Magic Card is currently available in the following editions:

ISA

PCI - *suffixed P for version numbe*<sup>r</sup>

LAN edition integrated 10/100Mb network card - *suffixed N* 

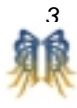

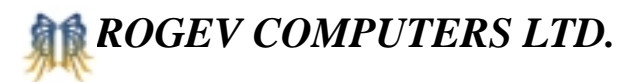

## *Installation*

#### *System Requirements*

- ! 386 CPU and above
- ! Free ISA or PCI slot
- **VGA** Monitor

#### *Pre-installation Guidelines*

*Prior to installation, please follow the guidelines listed below to insure a safe and quick installation:* 

- Check CMOS to verify your hard disk parameters. Magic Card supports the first physical disk only.
- ! In CMOS disable virus warnings
- ! Run a complete anti virus scan to ensure that the computer has no viruses.
- Run SCANDISK
- We strongly recommend defragging your hard disk; this will increase your computer performance.
- Set your Virtual Memory to a partition other than "C": (or to any other partition you will not protect)
- ! Set Internet Temporary Files to a partition other than "C": (or to any other partition you will not protect)
- ! Disable real-time virus monitoring and CD ROM Drivers.
- ! Uninstall system recovery software such as Norton Utilities

# *ROGEV COMPUTERS LTD.*

## *Installation*

- 1. When installing Windows NT/2000/XP, please logon as administrator, and run "setup" from the diskette provided with the card.
- 2. For any other operating system, please start from this stage
- 3. Open computer box
- 4. Insert card in to free PCI or ISA slot
- 5. Turn on computer
- 6. First installation screen will appear. if not please refer to the troubleshooting section

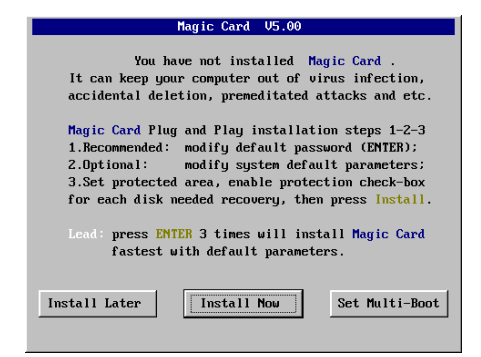

- 7. If you wish not to install or install later, select **install later.**
- 8. If you wish to install a multiple bootable disk select **set Multi Boot**
- 9. Press enter three times

The card is set with its default settings. We strongly recommend that you modify the password. For further instructions regarding password change, please turn to page

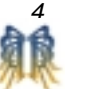

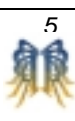

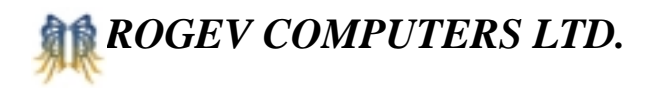

#### *Multi-boot Configuration*

Multi-boot is an independent module that enables a bootable multi operating system on a single hard disk. This module enables you to divide one hard disk in to multiple independent bootable disks.

Please follow the steps shown below to configure this module.

- 1. Select **Set Multi Boot** from the magic card installation screen, the **Preset Multi boot** window will appear.
- 2. Enter the name and size of operating system in each partition that appears on the screen (maximum 4 operating systems)
- 3. The remaining free space of the disk will automatically become a shared data partition.
- 4. Click OK to save the Multi Boot configuration and exit the installation menu.
- 5. After the computer restarts select **Install later**
- 6. Select one of the operating systems and install it form CD-ROM.
- 7. In order to install an additional operating system repeat stages 5,6.
- 8. After all operating systems and drivers are installed select **Install now**, to enter the system menu to set the protection and system parameters.

#### *Parameter configuration*

You can modify Magic Card's default parameters.

To modify system parameters:

Press F10 when computer starts up. The system configuration menu will appear.

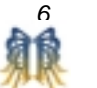

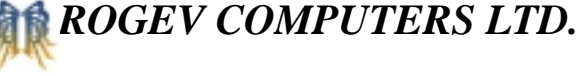

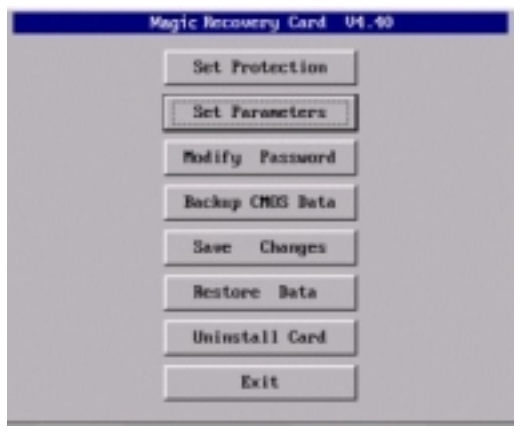

**Set Protection.** Specifies the different partitions you can protect.

**Set parameters**. Specifies additional Magic Card parameters.

**Modify password**. Enables the administrator to set or modify the password

**Backup CMOS data**.- Saves changes made in CMOS.

**Save Changes**. Saves all changes made in the operating system (same as using the F3 key from main menu)

**Restore data**. Removes all changes made in the operating system (same as using the F5 key from main menu)

**Uninstall** - uninstalling the magic card

**Exit** – Exiting the system menu

.

*We strongly recommend that when configuring the card you follow the following order* 

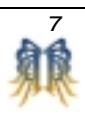

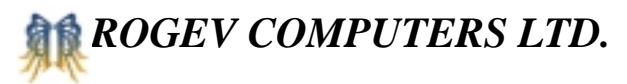

- 1. Modify your password
- 2. Set parameters
- 3. Set protection

Once you complete setting the protection of the various partitions the computer will restart itself and the password that you set will be valid.

#### *Setting protection*

To set a protected partition - select **Set Protection** on system menu.

The Card will analyze the disk and will present the following screen with the different partitions.

By using the space bar you can select which partitions you wish to protect. Use the "page up" and "page down" keys to select the various partitions.

Press Enter or select "**Install**" button. Magic Card will analyze the hard disk and save the system parameters, and restart the computer. If automatic recovery of CMOS data is enabled, Magic Card will ask to shut down the computer and restart it automatically three times.

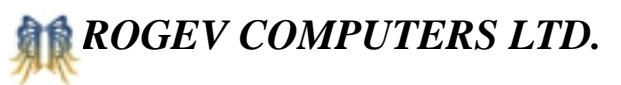

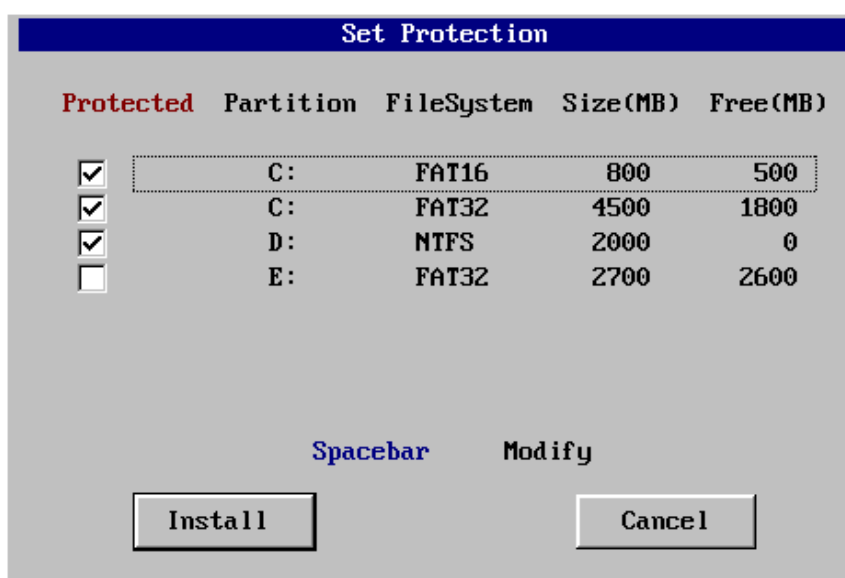

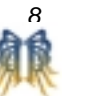

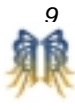

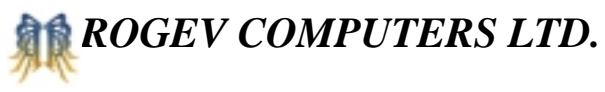

#### *Set Parameters*

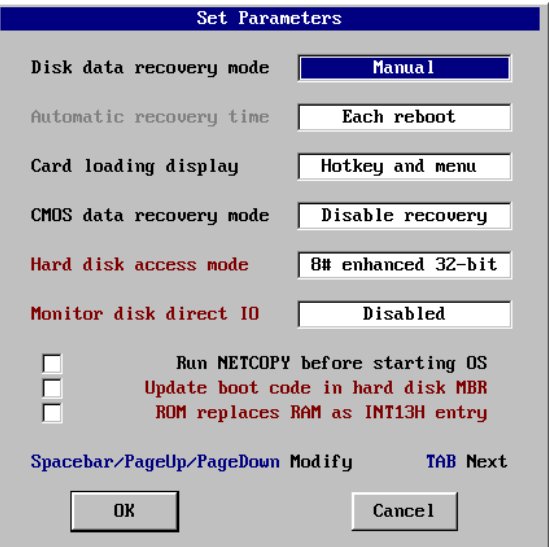

**Disk data recovery mode –** sets the mode of data recovery.

1. **Disk data recovery modes**

**Automatic**: Protected data will be restored automatically, according to the time defined in **automatic recovery time.**

**Manual**: Protected data will be restored manually, when the computer restarts you will be asked to **restore** or **keep data.**

**Manual with password**: Protected data will be restored manually every time computer restarts, by pressing F5 key and entering the password

2. **Automatic recovery time -** Sets the time intervals of automatic **data recovery mode**

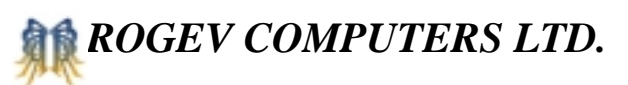

#### **Automatic recovery time options:**

- **Each reboot:** Protected hard disk data is restored automatically, every time the computer restarts.
- **Every half day/day/7-days/15-days/30-days:** Sets the duration of data restoration. During the time interval all changes made by the user will not be erased when computer reboots.
- 3. **Card loading display** Specifies the displayed mode of the Magic Card main menu screen, which enables the administrator to enter the card configuration menu or press any hot key to restore, save changes, or log on in open mode. This menu will appear for 3 seconds. When pressing any key this menu will stay on screen and will wait for your selection.

#### **Card loading display options**:

- **Hotkey prompt**: Displays a screen with a list of function keys that activate different function of card. (F3-Save changes, F5-Restore data, F8-Open mode, F10-Setup)
- **Self-made picture**: Displays any picture made by the user. Every time the computer starts, Magic Card searches the root directory of the first logic disk "C" for file HDMC\_PIC.BMP. Any picture smaller than 640x480 pixels and of 4-bit, 16-color BMP format can be displayed on screen.
- **None (hide menu):** A black screen appears for 3 seconds. During this time you can press any hot key to activate the different functions.
- 4. **CMOS data recovery mode** automatic restoration of BIOS parameters

**CMOS data recovery mode** options:

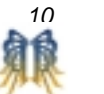

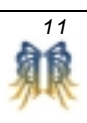

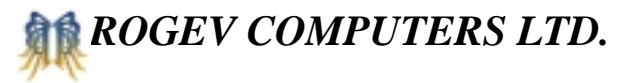

**Disabled**: No recovery of CMOS data.

**Special**: All CMOS data including special information is automatically recovered.

**Normal**: Standard CMOS data is automatically recovered.

**Partial**: Basic CMOS data is automatically recovered.

- 1. **Hard disk access mode** Sets the access mode of data in the hard disk of Windows system. The standard 32-bit mode is selected, which fits normal PIO mode and IDE hard disk access. For high-speed access with UDMA66 or ATA100 drivers, select 8# enhanced 32-bit mode.
- 2. **Monitor disk direct I/O** Prevents direct access to hard disk via an I/O port. It prevents hard disk data corruption when trying to use all known software utilities. For example, when selecting mode 4 when trying to low level format the disk, Magic Card will stop the process and issue a warning by continuously ringing.
- 3. **Run NETCOPY before starting OS** Software that enables to copy applications, data and Magic Card configurations over the network.
- 4. **Update boot code in hard disk MBR** Sets boot code in master boot record on hard disk when installing Magic Card.
- 5. **ROM replaces RAM as INT13H entry** Sets entry address of interruption INT13H for input-output service of hard disk.

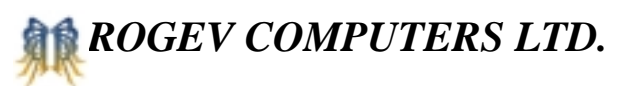

#### *Modifying the password*

A password is needed to execute various operations. The default password is ENTER or 12345678. The Password can be digits, letters (case sensitive) and symbols.

When modification is needed, select "Modify Password" on the system menu, enter new password and re-enter it again for confirmation.

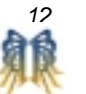

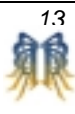

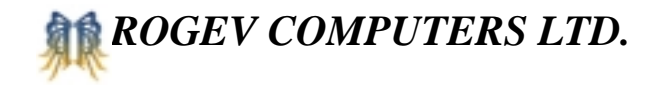

## *Operating Magic Card*

*Magic Card Working modes* 

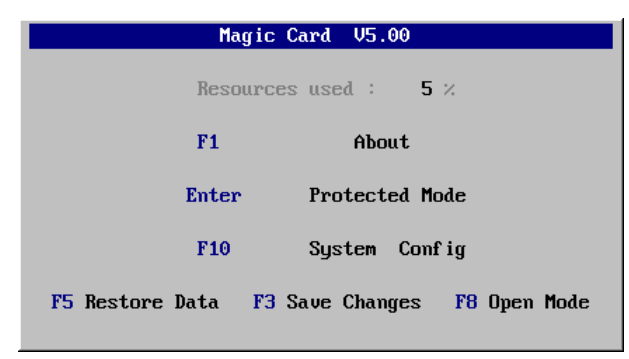

After installing the card, the computer will reboot and the following screen will appear. Each hot key is explained in this screen. There is an option to hide this screen in order to prevent the user from knowing that the card is installed in the computer.

**Save Changes** – In order to save any changes in protected mode, the administrator must complete the following procedure:

- 1. Enter the operating system in protected mode.
- 2. Create all changes and reboot the computer.
- 3. After the Magic Card main menu, self made picture or black screen appears for 3 seconds, press the F3 key.
- 4. Enter the password when prompted
- 5. Computer will back up the data and wait for administrator to press enter.

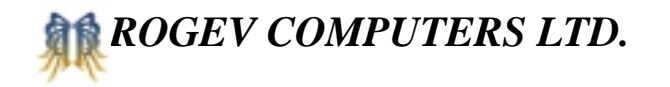

**Restore Data** – In order to restore a previous configuration. After the Magic Card main menu, self made picture or black screen appears for 3 seconds, press F5. When prompted please enter password and the computer will restore all data.

**System configuration –** After the Magic Card main menu, self-made picture or black screen appears for 3 seconds, press F10 to enter the card system configuration menu.

**Open mode -** After the Magic Card main menu, self-made picture or black screen appears for 3 seconds, press F8 and enter the computer without any protection. We recommend using this mode when major changes are required i.e. upgrades, defragging the hard disk is needed.

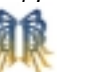

*14* 

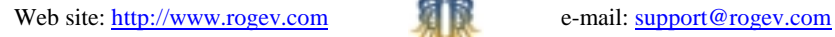

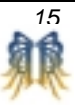

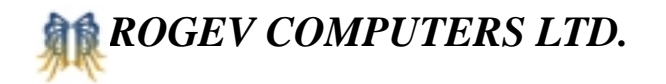

## *Troubleshooting*

- Q: The computer does not recognize the card
- A: 1.Take out Magic Card and insert it in another slot.

2.Go into BIOS setup and enable boot from LAN or Network. For example, set "Boot from LAN/Network" or "LAN boot first" or "Boot other device" as Enabled, set "First boot device" as Network or LAN or ZIP or SCSI.

Q: After turning on the computer you receive a message Illegal FAT or cannot be supported.

A: This can be caused by a few reasons:

- The hard disk is not fully partitioned. Computers are often sold when hard disks have parts that are not partitioned. To solve this, create an image of the system partition on an external disk or on the network, reformat the disk and fully partition the disk using the Microsoft FDISK application from a bootable diskette in DOS. After completely partitioning the disk, copy back the image to the partition.
- In part of the hard disk there is a File system other than 16/32/NTFS. To solve this problem you have to make sure that the file system is 16/32/NTFS. We recommend that a professional technician convert the file system to avoid data loss.
- Bad sectors on hard disk. You will have to change the hard disk since there is a physical problem with your disk.
- Partitions were created with software other than Microsoft FDISK tool. To solve this problem, reinstall Windows according to Microsoft 's instructions.

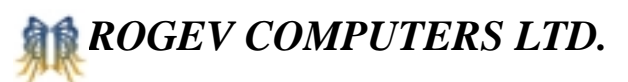

- Q: After turning on the computer you receive "Hard disk failed"
- A: There can be two reasons:
	- Virus item in CMOS is set **enabled**, change it to **Disabled** .
	- Initialization mode of Magic Card is incorrect. ISA edition, switching between these 4 types of initialization modes can adjust address of ROM. Addresses corresponding to initialization modes 1/2/3/4 are D000H/C800H/D400H/D800H. For PCI and LAN editions, adjust by pressing Alt+1/2/3/4 key after the initialization of memory and hard disk till computer hangs, restart the computer. This problem is common among **ASUS** motherboards. For ASUS motherboards select ALT and 1.

Q: For Windows 95/98, exclamation marks appear on hard disk controller after installing Magic Card; system halts or blue screen "can not load HDMC driver" appears during starting Windows.

A: There can be four reasons:

- The system resources are set incorrectly. Go into BIOS and set **Reset** in **PnP/PCI Configuration** in CMOS to **Enabled** or **Both**.
- The VxD driver is not installed properly, or it is set to run in 16bit mode. To solve this, select the checkbox in **Update Boot Code in Hard Disk MBR** in **system parameters** in the system menu.
- An IDE unique driver was installed in Windows 95/98. Uninstall the driver and install the standard driver provided with Windows.
- A High-speed access driver (e.g., Ultra DMA66, ATA-100, SCSI, etc.) of chipset (e.g., SIS, VIA, Intel, etc.) is installed in Windows 95/98. Adjust access mode of hard disk" in **system parameters** in the system menu to **8# enhanced 32-bit**. If problem still exists, please select a different access mode from **access mode of hard disk**.
	- A virus infected the operating system. We strongly recommend

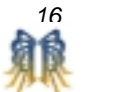

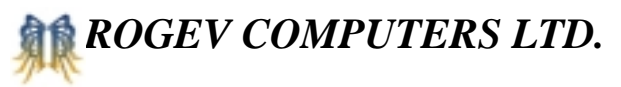

that you run a full virus scan prior to installation.

- Insufficient disk space. We recommend defragging the hard disk in order to free disk space.
- Incompatible real-time virus monitoring or safety monitoring software has been installed. Go in to BIOS and disable this function.
- Q: Data on hard disk cannot be protected under Windows NT/2000.
- A: Reinstall the NT driver provided with the diskette. Go in to our web site and search for a new driver if needed.

Q: After turning on the computer you receive **Restore CMOS**, and will continue to appear after pressing any key and the computer will restart.

A: When automatic recovery of CMOS data is enabled, Magic Card will display the above information and recover data after pressing any key if any CMOS data was modified. This information will be displayed as well after restarting.

There can be two reasons for this:

- There are temporary dynamic units in CMOS.
	- <sup>o</sup>To solve the problem backup CMOS data for Magic Card to identify the temporary dynamic units and ignore the data changes.
- Magic Card cannot identify COMS effective data area.
	- <sup>o</sup>To solve the problem, you have to specify CMOS effective data area, as protected area. To do so press Ctrl+Home hotkey after receiving the **Restore CMOS** screen. Enter the first 4 characters of your password upon receiving the **password** screen. Press F10 hotkey and enter password to enter system menu, select "Backup CMOS" to analyze CMOS data. If the problem continues,

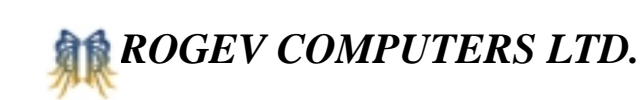

lower protection mode of CMOS data, from "Special" to "Normal" or to "Partial".

- Q: Forgot the password after installing Magic Card.
- A: Take out the Magic Card from the computer and execute the utility **PASSWORD.EXE** from the provided diskette in MS-DOS. Remove the password by Press the F5 function key.

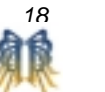

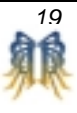

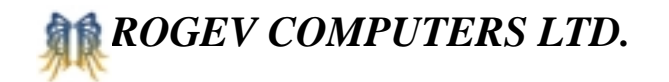

## *Legal Information*

Copyright law and international treaties protect this product. Unauthorized reproduction or distribution of this product, or any portion of it, may result in severe civil and criminal penalties, and will be prosecuted to the maximum extent possible under the law.

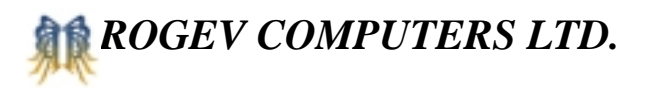

### *Notes*

#### *Additional Information:*

Rogev Computer Ltd. updates its drivers form time to time. Please visit our web site to see if any new drivers have been posted.

http://www.rogev.com

For any technical question feel free to contact us at:

support@rogev.com

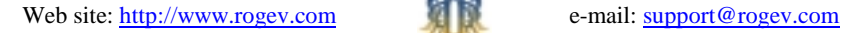

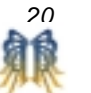

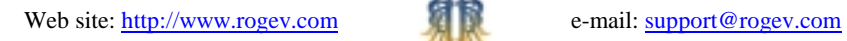

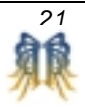

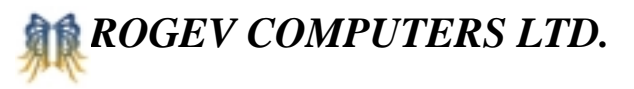

*Notes*

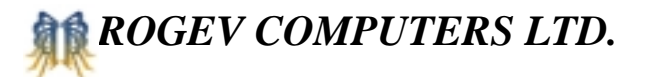

## *Notes*

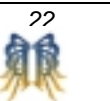

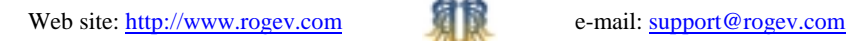

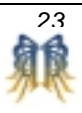